# Basware/Unifiedpost Virtual Printer Basware/Unifiedpost Message LE Software

Dokumentation, Installation, Konfiguration und Verwendung

### INHALT

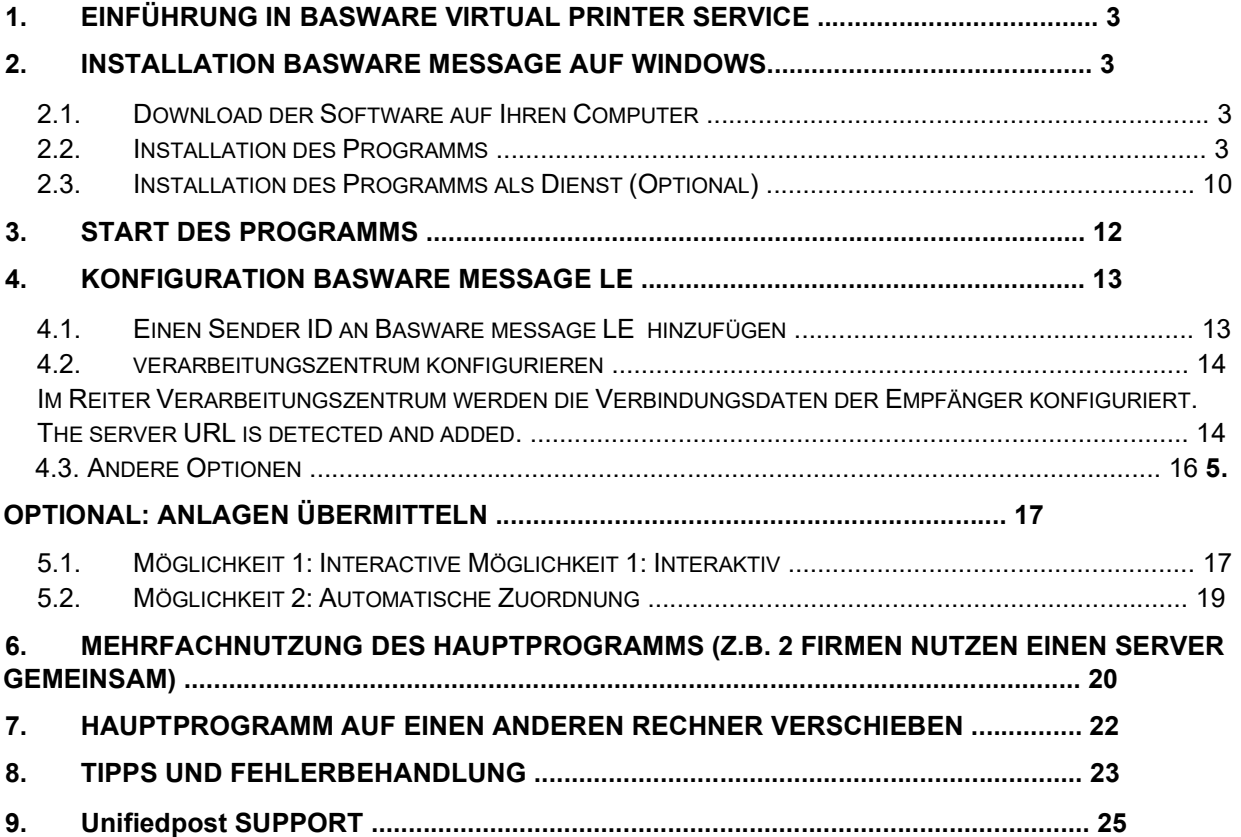

### 1. Einführung in Basware Virtual Printer Service

Basware Virtual Printer ist ein Service um Rechnungen in elektronischer Form an Ihren Kunden zu senden. Sie können weiterhin Ihr bestehendes Warenwirtschaftssystem nutzen und verwenden als Drucker den "Message Printer" statt Ihrem normalen Papierdrucker. Basware erledigt den Rest für Sie, wir konvertieren Ihren Beleg in einen Datensatz und liefern diesen an Ihren Kunden aus. Das einzige was Sie sicherstellen müssen, ist die korrekte Anschrift auf Ihren Belegen.

### 2. Installation Basware Message auf Windows

### 2.1. Download der Software auf Ihren Computer

Um Rechnungen mit der Basware Software versenden zu können, müssen Sie sich in einem ersten Schritt die Software auf Ihren Computer laden und Testbelege senden. Unser Testteam wird dann das Auslesen des Beleges im System einstellen.

Der Link zum Installationsprogramm und die Sender ID wurden Ihnen per Mail zugesendet. Programmdownload verfügbar unter:

32 Bit: www.unifiedpost.hu/download/32

64 Bit: www.unifiedpost.hu /download/33

In Abhängigkeit von Ihrem Betriebssystem wählen Sie bitte die entsprechende Installationsdatei. Klicken Sie bitte auf den betreffenden Link in der Mail welche Sie von uns erhalten haben.

Anmerkung: Um herauszufinden welche Bitversion des Windowssystems Sie besitzen 32-bit (x86) oder 64-bit (x64) führen Sie bitte folgendes aus:

1. Klicken Sie auf den Start Button -> das Symbol "Computer" rechts anklicken -> Eigenschaften

2. Es erscheint ein Fenster "Basisinformationen über den Computer anzeigen"

3. Suchen Sie nach "Systemtyp" (ungefähr in der Mitte der Seite)

#### 2.2. Installation des Programms

Führen Sie die heruntergeladene Datei mit einem Doppelklick aus. Die Installation erfolgt nun wie gewohnt automatisch. Die Setup-Datei enthält den Basware Druckertreiber und das Basware Message LE Programm zur Übertragung der Druckdateien an das Basware-Verarbeitungszentrum. Zunächst wählen Sie bitte die Sprache aus und klicken anschließend auf Installieren. 4 (25)

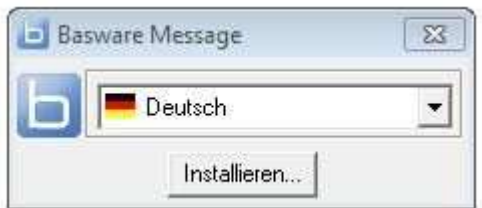

Es öffnet sich nun der Basware Message Setup Wizard, der Sie durch die Installation führt:

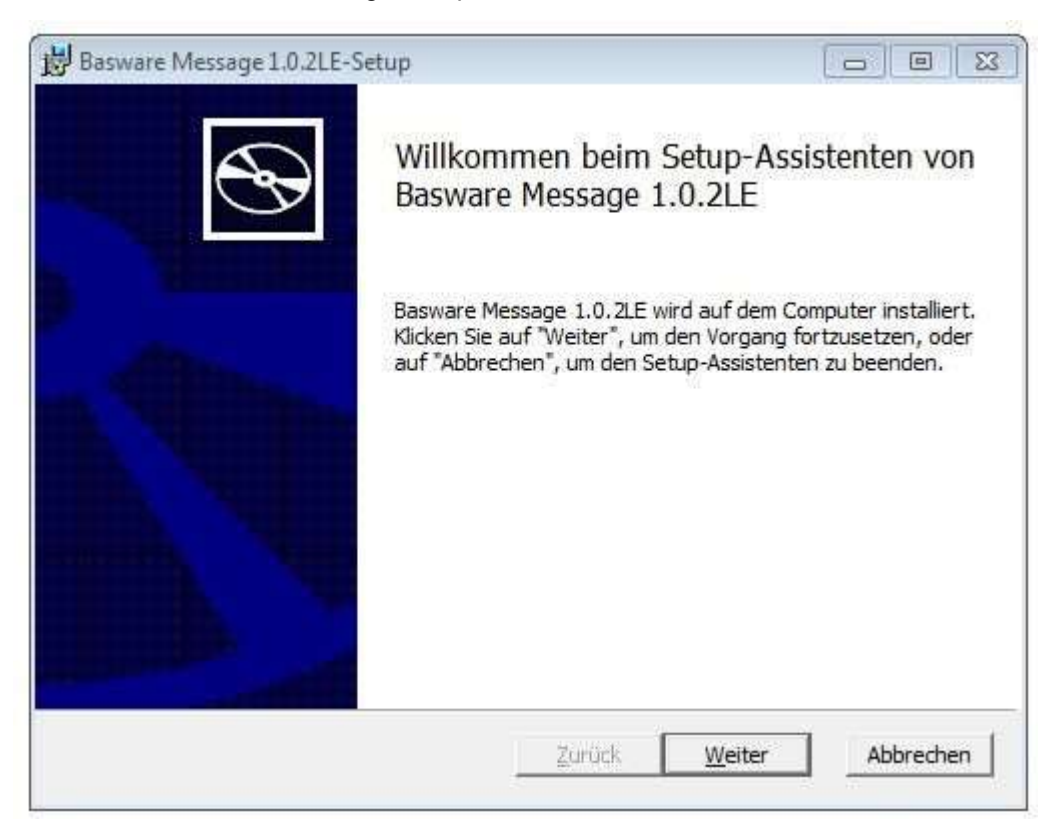

Bitte lesen Sie nun den Lizenzvertrag. Bevor Sie mit der Installation der Software fortfahren können müssen Sie dem Lizenzvertrag zustimmen.

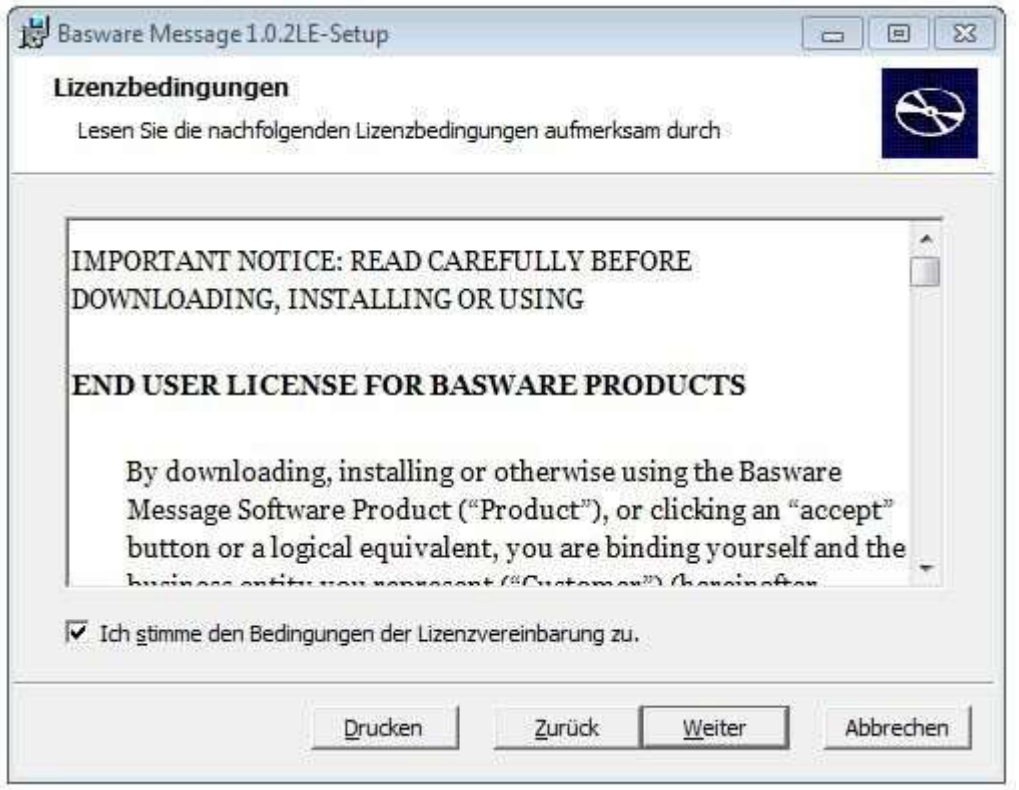

Die benötigte Sender ID wurde Ihnen per Mail zugesendet, geben Sie diese bitte komplett im Feld "Sender ID" ein. Die Sender ID beginnt in Ihrem Fall immer mit 3600.

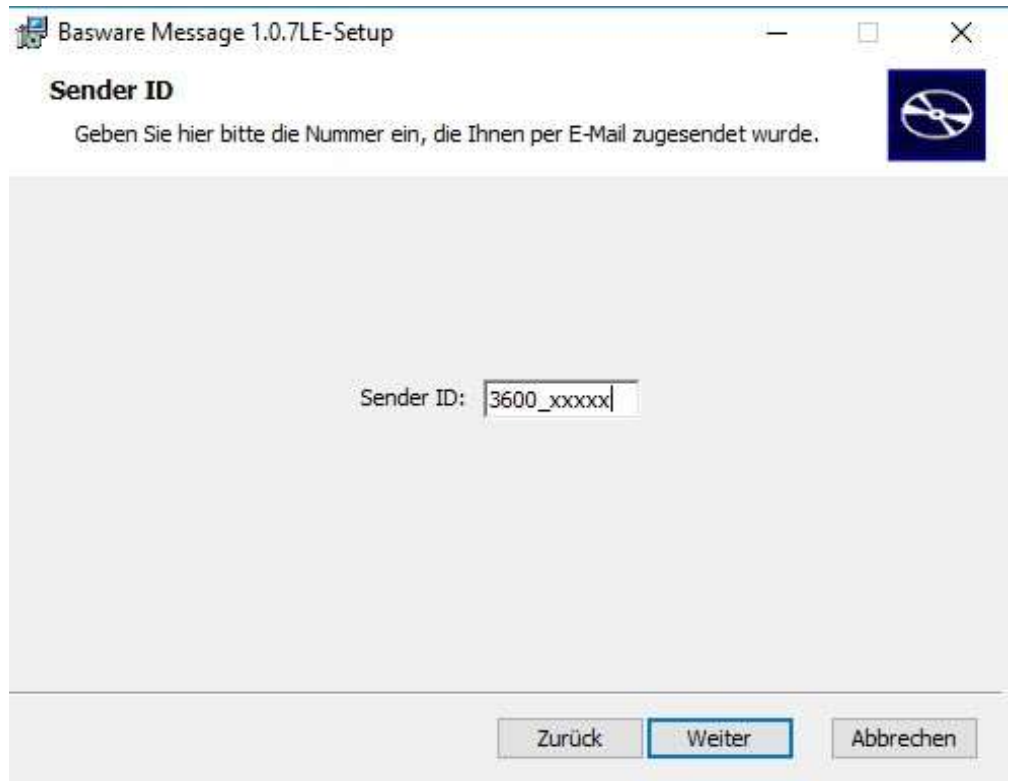

Während der Installation haben Sie die Möglichkeit, zwischen verschiedenen Installationsarten zu wählen:

- Standard: Standardprogrammfunktionen werden installiert.
- Benutzerdefiniert: installiert die vom Benutzer festgelegten Programmfunktionen am vom Benutzer angegeden Speicherort. Empfohlen für fortgeschrittene Benutzer. Sie müssen diese Option wählen um den Dienst installieren zu können. Weitere Informationen finden Sie im Kapitel 2.3
- Vollständig: Alle Programmfunktionen wedern installiert. Empfohlen für die meisten Benutzer.

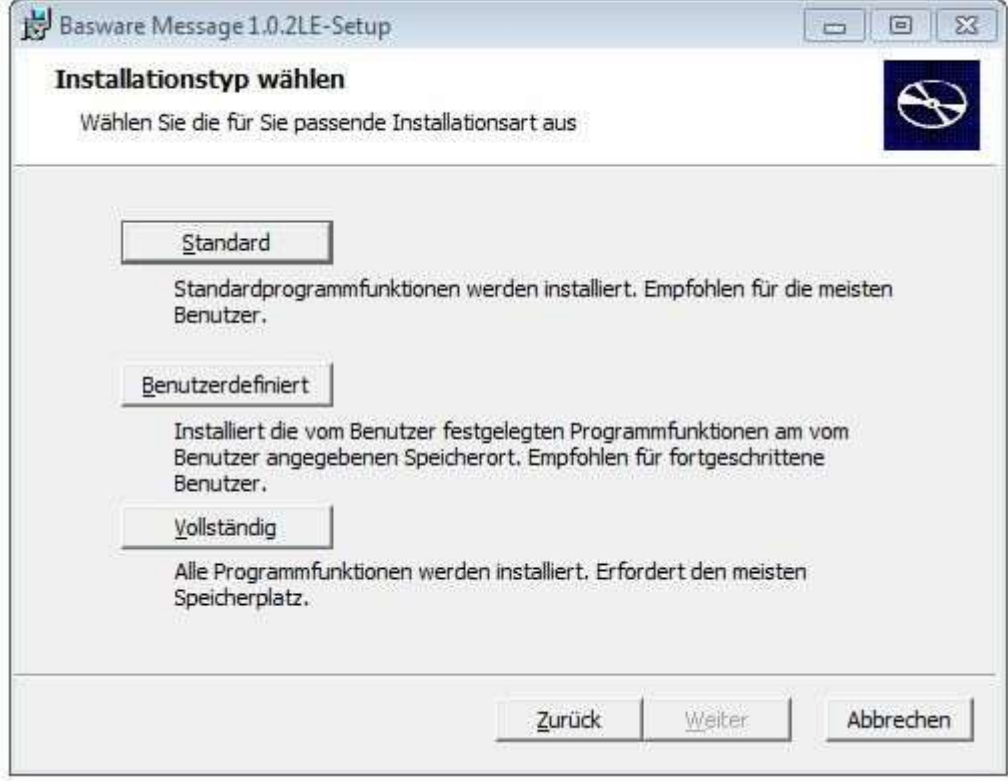

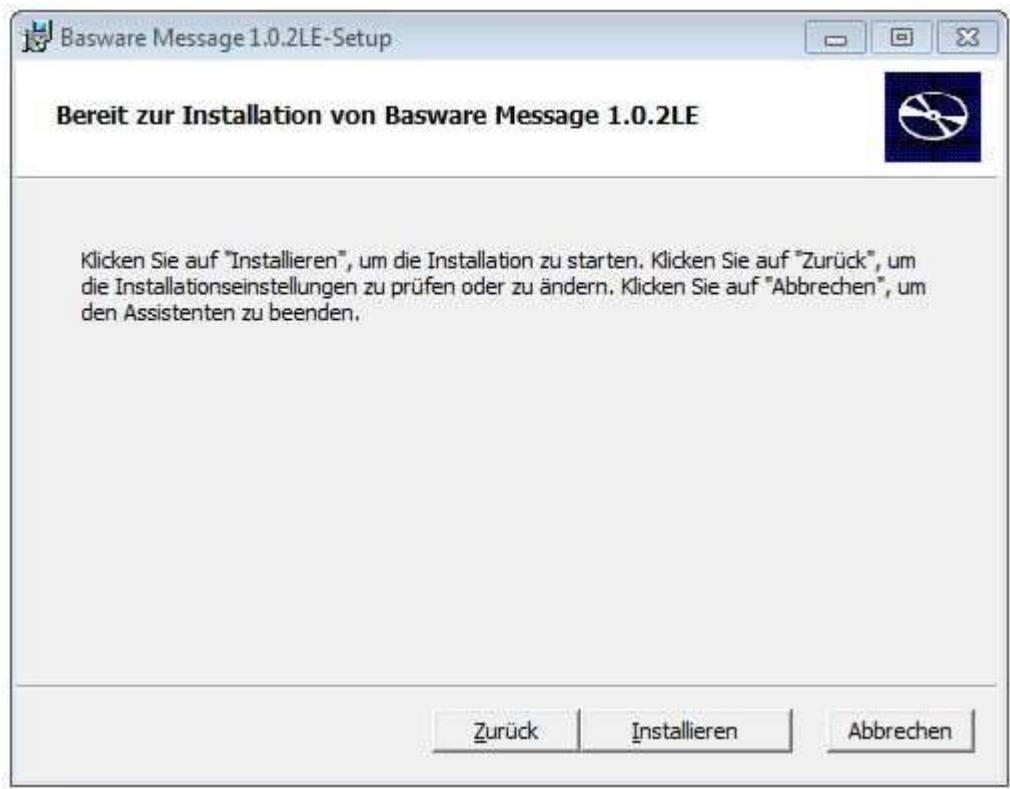

Nachdem Sie die Setupmethode gewählt haben, beginnt der Installationsprozess

Es werden nun einige Sicherungsdateien wieder von Ihrem PC entfernt und die Installation wird fertiggestellt.

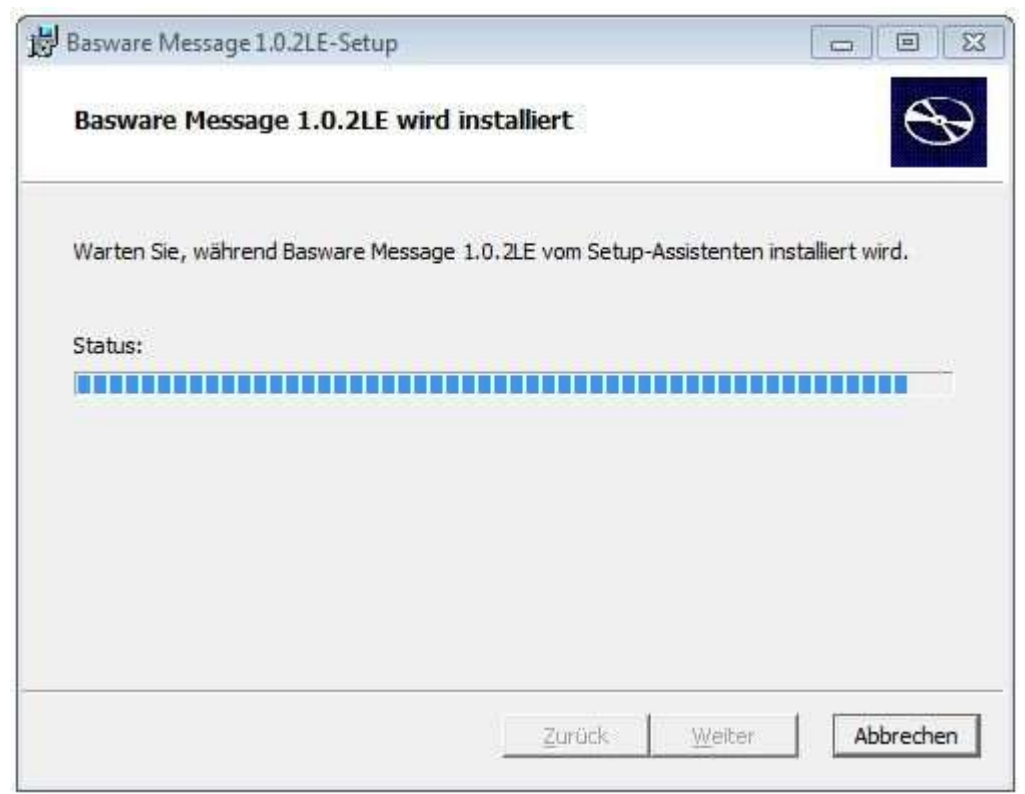

Beenden Sie bitte die Installation mit Fertigstellen.

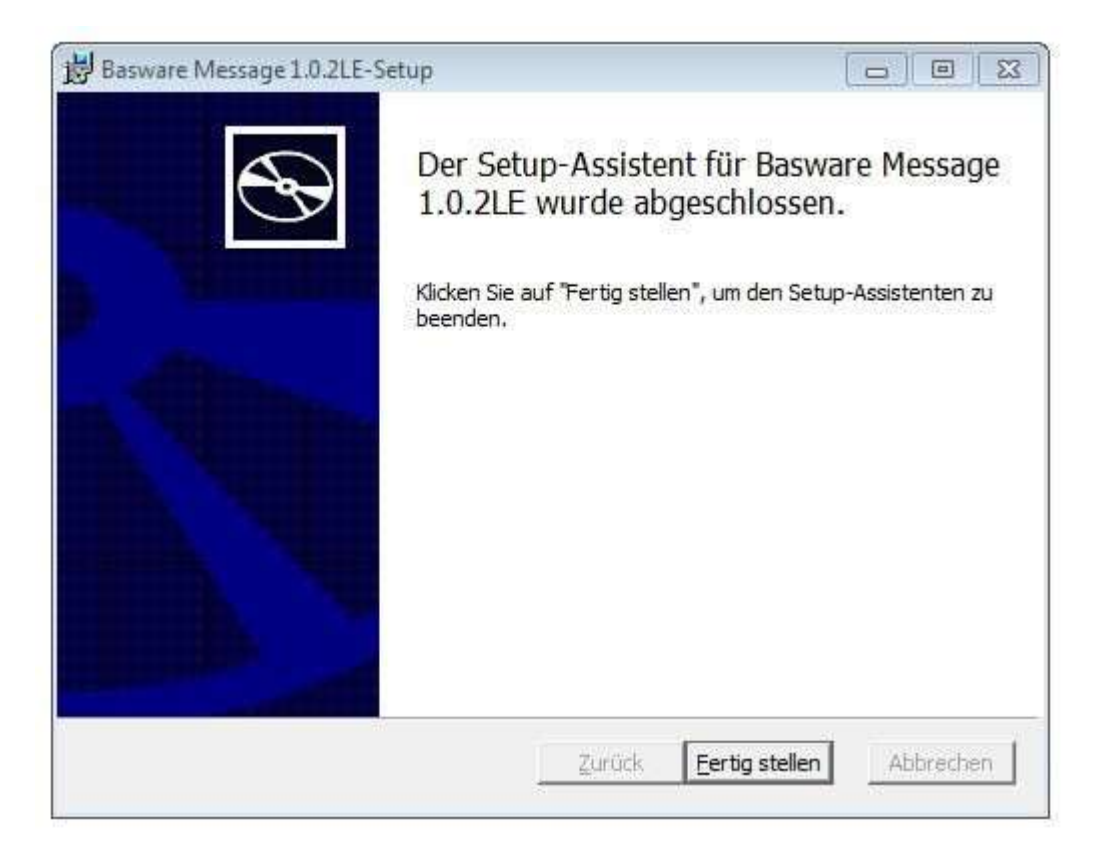

Die Installationsroutine hat neben den Message Programmdateien folgende Hilfsprogramme installiert:

Java 1.7.0 runtime environment Ghostscript zum Erzeugen der TIFF Dateien aus den Druckdateien

### 2.3. Installation des Programms als Dienst (Optional)

Wählen Sie die Installationsoption Benutzerdefiniert.

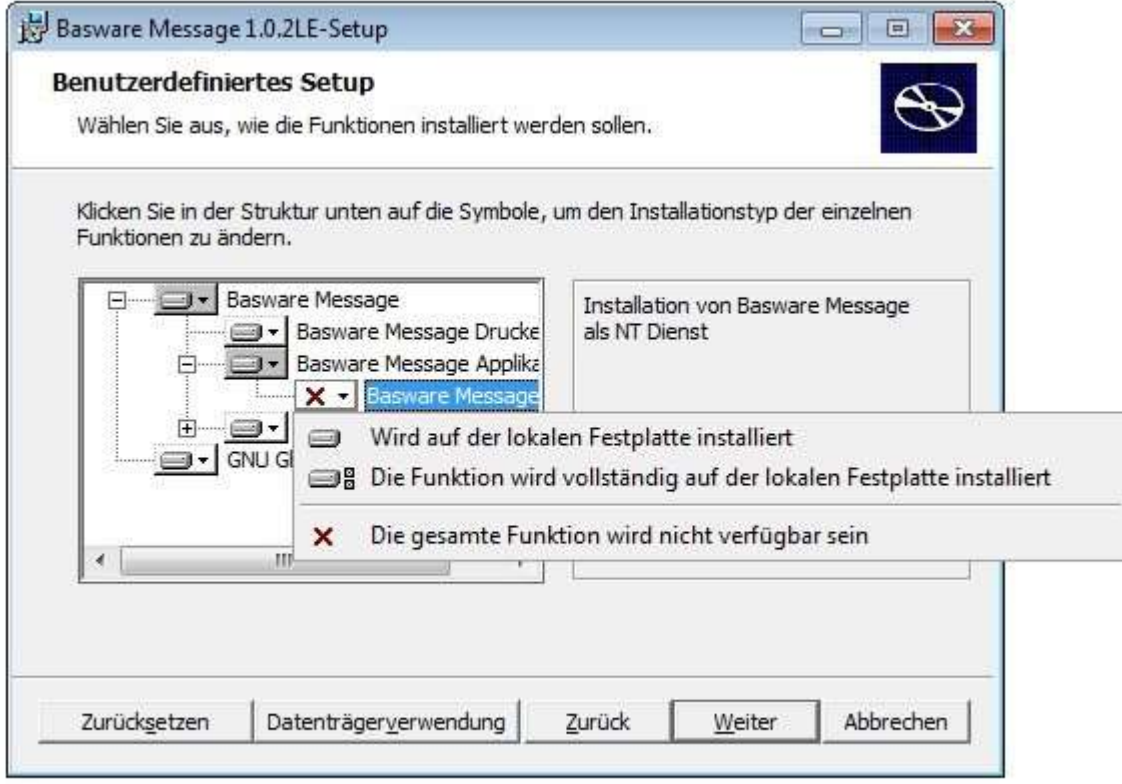

Klicken Sie auf das rote "X" bei Basware Message Dienst und wählen Sie Vom Arbeitsplatz starten. Klicken Sie auf Weiter.

Unter Start/Einstellungen/Systemsteuerung/Verwaltung/Dienste ist der Eintrag Basware Message hinzugefügt worden. Mit der Standardeinstellung wird der Dienst automatisch bei jedem Start gestartet. Die Option Datenaustausch zwischen Dienst und Desktop zulassen startet Basware Message LE mit grafischer Benutzeroberfläche – bitte entfernen Sie dieses Häkchen wenn das Programm unbeaufsichtigt senden soll.

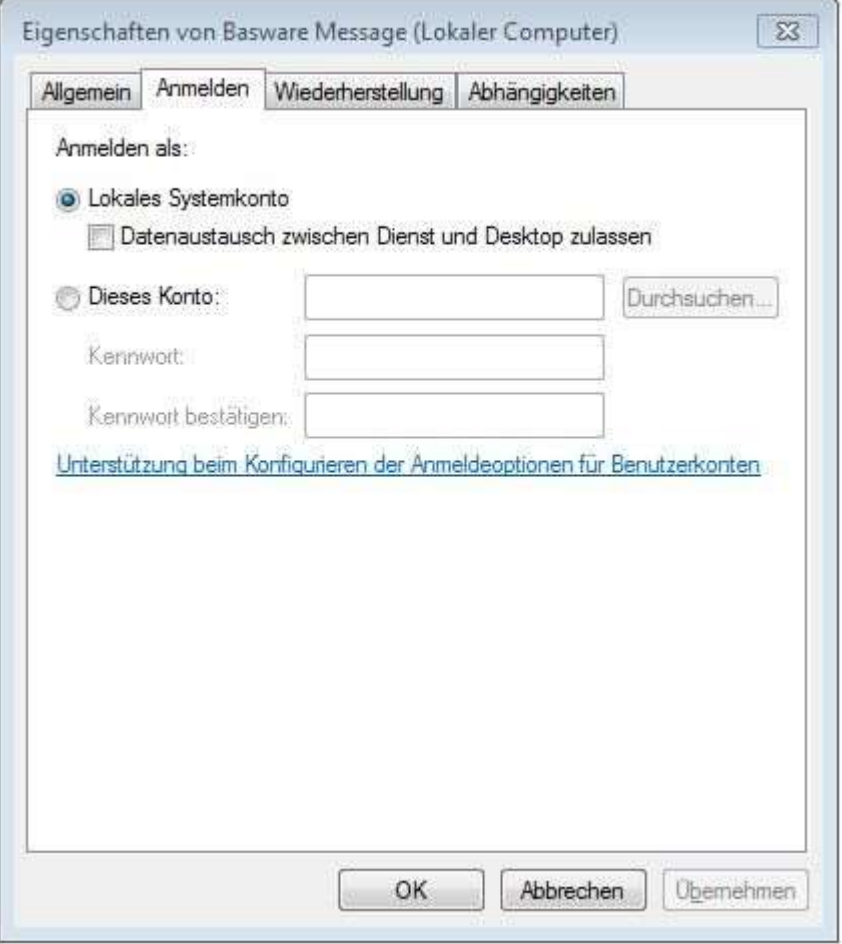

### 3. Start des Programms

Mit der Installation der Basware Message LE Software wird ein Programmsymbol auf den

Schreibtisch/Desktop **berzeugt. Weiterhin wird eine Programmgruppe Basware hinzugefügt. Mit** beiden Varianten haben Sie die Möglichkeit, Basware Message LE zu starten.

Klicken Sie bitte doppelt auf dieses Symbol.

Danach startet Basware Message:

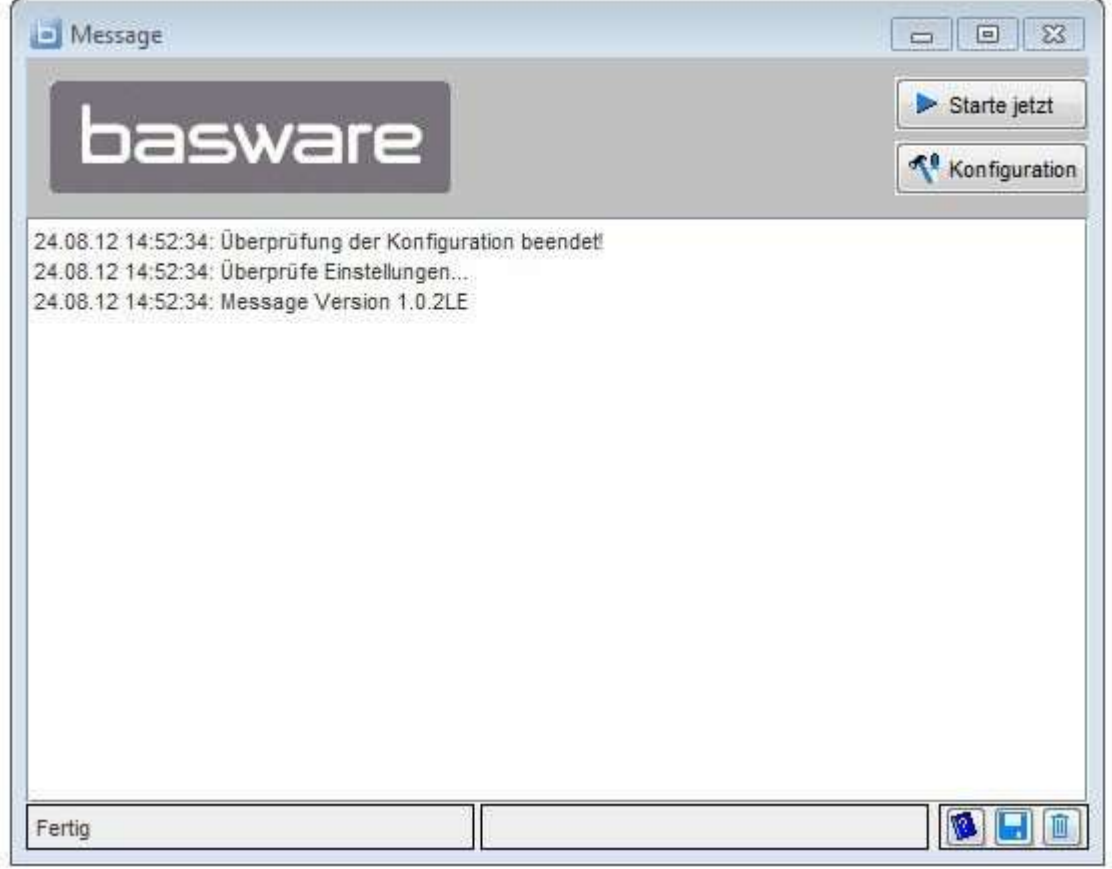

### 4. Konfiguration Basware Message LE

Wenn Sie den Versandprozess automatisieren wollen, müssen Sie in der Konfiguration der Software einige Einstellungen vornehmen. Klicken Sie dazu bitte auf den Button "Konfiguration" im Message Hauptprogramm.

### 4.1. Einen Sender ID an Basware Message LE hinzufügen

Basware Message LE trägt die im Installationsprozess eingegebene Sender ID automatisch in der Konfiguration ein.

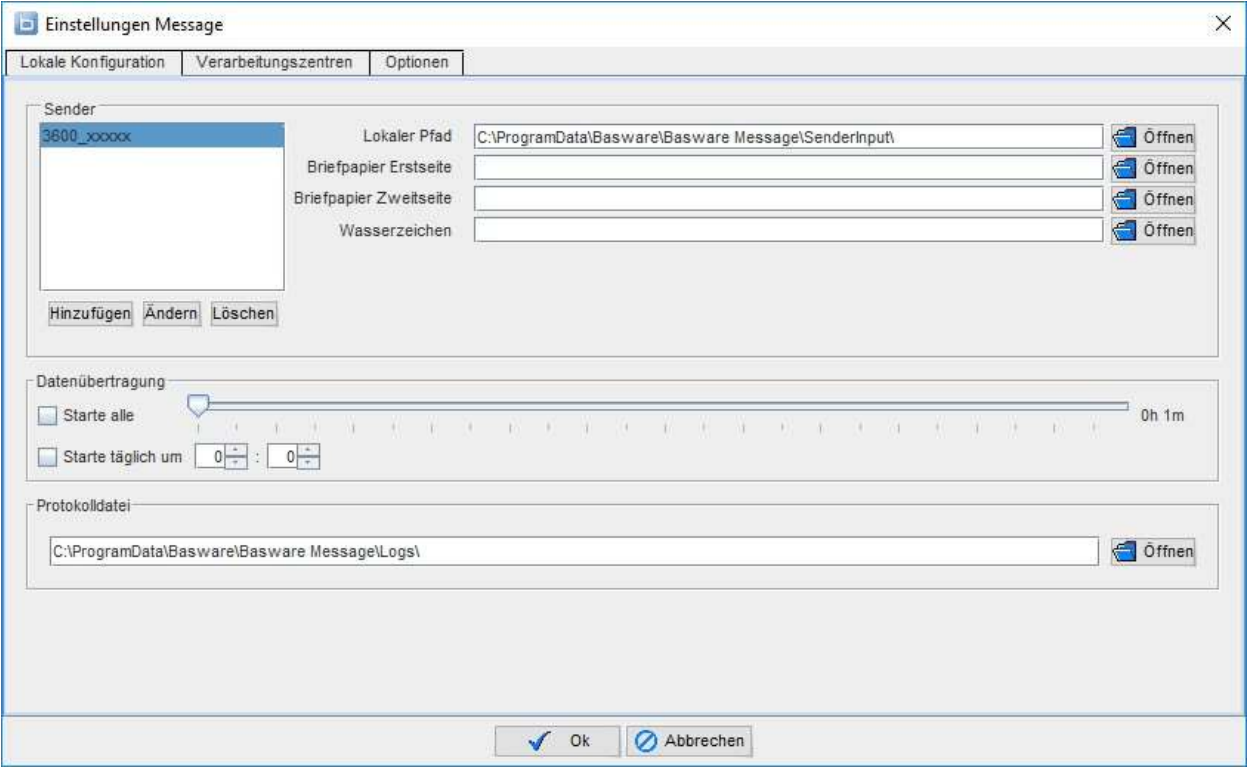

Bitte kontaktieren Sie uns wenn Sie mehr als eine Sender ID benötigen.

Folgende Einstellungen sind verfügbar wenn Sie die Sender ID anklicken.

Lokaler Pfad: Pfad, in dem die gedruckten Dateien (oder PDF Dateien) für die jeweilige Sender ID liegen.

Briefpapier (optional): Geben Sie hier den Pfad zu einem TIFF Bild ein, das ein unbedrucktes Briefpapier oder Rechnungsformular Ihres Unternehmens enthält. Dieses Briefpapier wird bei jedem Rechnungsdruck als Hintergrund verwendet. Wenn Sie für die Folgeseiten ein abweichendes Briefpapier benutzen, können sie dies als "Zweitseite" hinterlegen. Falls das Briefpapier von Ihrem Warenwirtschaftssystem übergeben wird, achten Sie bitte auf eine kleine Auflösung des Farbigen Firmenlogos, da sonst das zu versendende Postscript zu groß wird und der Upload entsprechend lange dauert und Ihr System belastet. Das TIFF muss schwarz/weiß mit 300 DPI Auflösung und "CCITT Gruppe 4 Fax" komprimiert sein und dem Format des Ausdrucks entsprechen! Wasserzeichen: Als Wasserzeichen wird den erzeugten Rechnungen ein Eindruck hinzugefügt, welches festlegt, dass die erzeugten Bilddateien keine Rechnung im Sinne des UStG sind. Sie dienen lediglich der leichten Lesbarkeit.

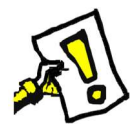

Folgende Einstellungen sind verfügbar unabhängig davon ob die Sender ID markiert ist oder nicht. Starte alle: Hier kann das Zeitintervall eingestellt werden, in dem das System den lokalen Pfad nach neuen Druckdateien/PDFs durchsucht und ggf. die Datenverarbeitung startet.

Starte täglich um: Hier kann eine Uhrzeit eingestellt werden, zu der die Datenverarbeitung täglich einmalig beginnen soll.

Protokolldatei: Pfad, in den pro Start/Tag eine Logdatei geschrieben wird.

#### 4.2. Verarbeitungszentrum konfigurieren

Im Reiter Verarbeitungszentrum wird die Verbindungseinstellung unseres Gateways konfiguriert. Die Server URL wird automatisch konfiguriert.

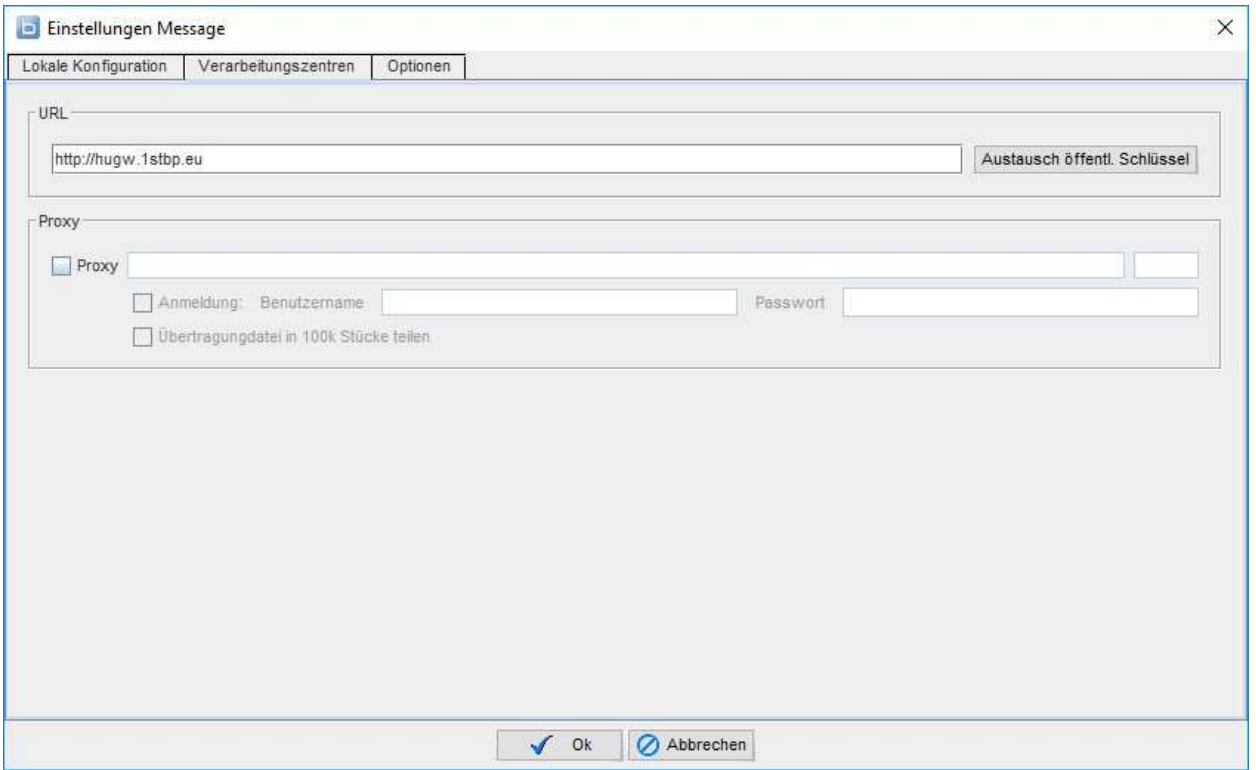

Der öffentliche Schlüssel ist ein Verschlüsselungstool um die sichere Verbindung zwischen zwei Objekten herzustellen. Wenn ein Objekt eine verschlüsselte Nachricht an ein anders senden möchte nutzt es den Schlüssel des Empfängers. Der Empfänger nutzt den Schlüssel des Senders um die verschlüsselte Nachricht zu entschlüsseln. Ein wichtiger Punkt des öffentlichen Schlüssels ist, dass nur der öffentliche Schlüssel zum verschlüsseln herangezogen und der private Schlüssel zum entschlüsseln genutzt wird. Es ist praktisch unmöglich den privaten Schlüssel abzuleiten, wenn Sie nur den öffentlichen Schlüssel kennen.

Basware Message LE tauscht Ihren öffentlichen Schlüssel automatisch beim ersten Sendeversuch mit unserem Verarbeitungszentrum aus.

Sie können dies allerdings jederzeit manuell machen indem Sie den Button "Austausch öffentl. Schlüssel" betätigen.

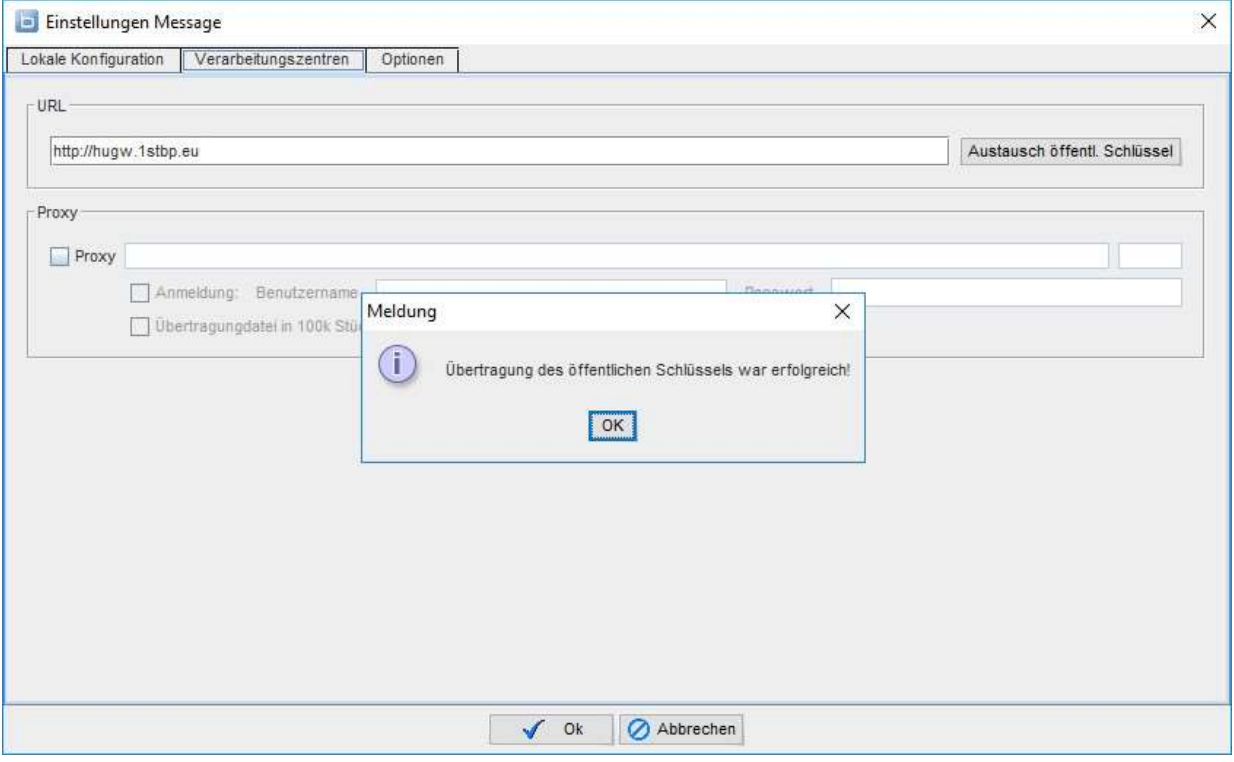

#### 4.3. Andere Optionen

Im Reiter Optionen können weitere Einstellungen vorgenommen werden.

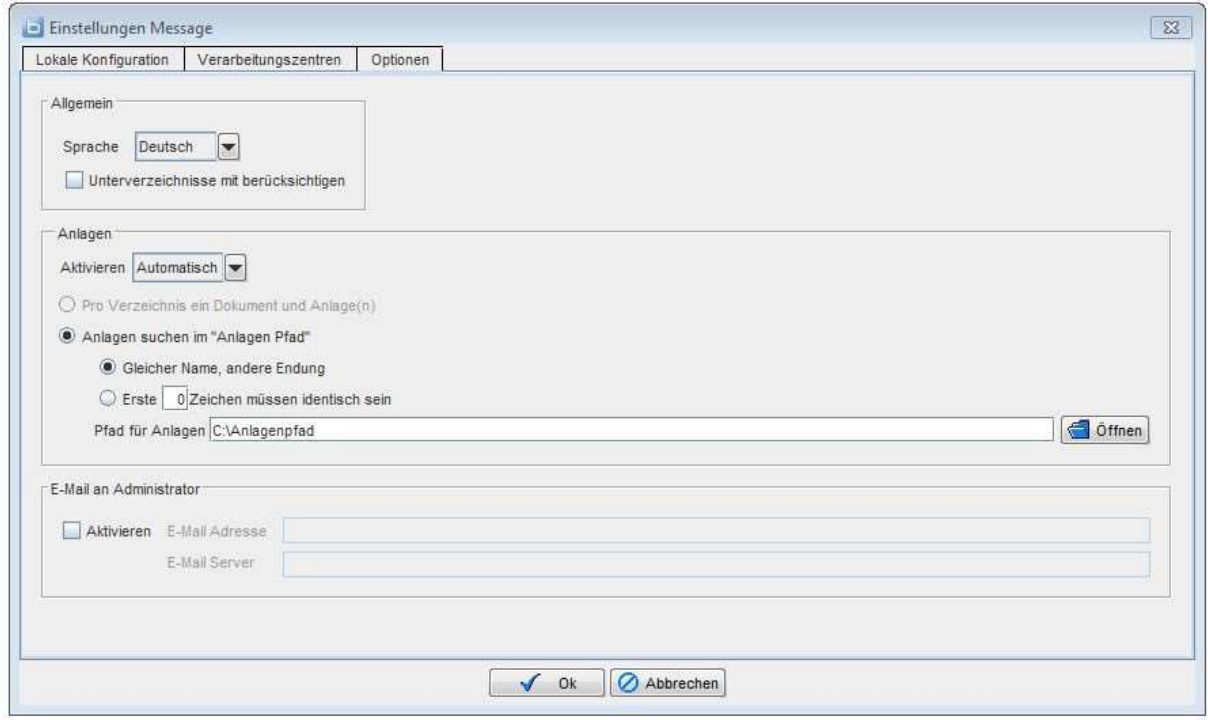

Sprache: Hier kann die Sprache gewählt werden, in der das Programm angezeigt werden soll. Der Sprachwechsel wird erst nach einem erneuten Start des Programms sichtbar.

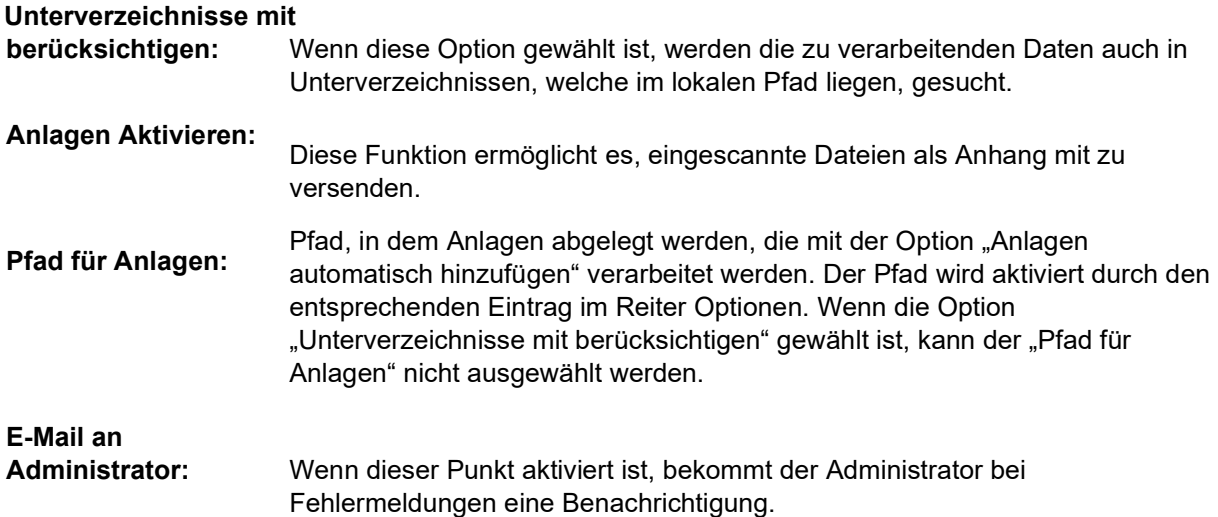

### 5. Optional: Anlagen übermitteln

Grundsätzlich stehen verschiedene Optionen zur Verfügung, rechnungsbegründende Anlagen zu übermittlen. Ob und inwieweit diese Anlagen vom Empfänger verlangt werden, muss mit diesem geklärt werden. Die Software Message LE stellt lediglich ein Framework zur Verfügung, welches die Verknüpfung von Rechnungsabbild und korrespondierender Anlage techisch herstellt. Die nutzbaren Bildformate sind Tiff bzw. PDF.

Das Tiff muss folgende Einstellungen haben:

- Farbe: Schwarzweiß (1bit)
- Komprimierung: CCITT Gruppe 4 (2d)-Fax
- Auflösung: x=300, y=300
- Größe: A4 (210x297mm)

#### 5.1. Möglichkeit 1: Interaktive Möglichkeit 1: Interaktiv

Wie bei der manuellen Kuvertierung von Rechnung und Anlage in einen Briefumschlag, wird bei der Option "interaktiv" im linken Teil des Fensters der zu versendende Rechnungsbeleg oder hier der Datensatz angezeigt..

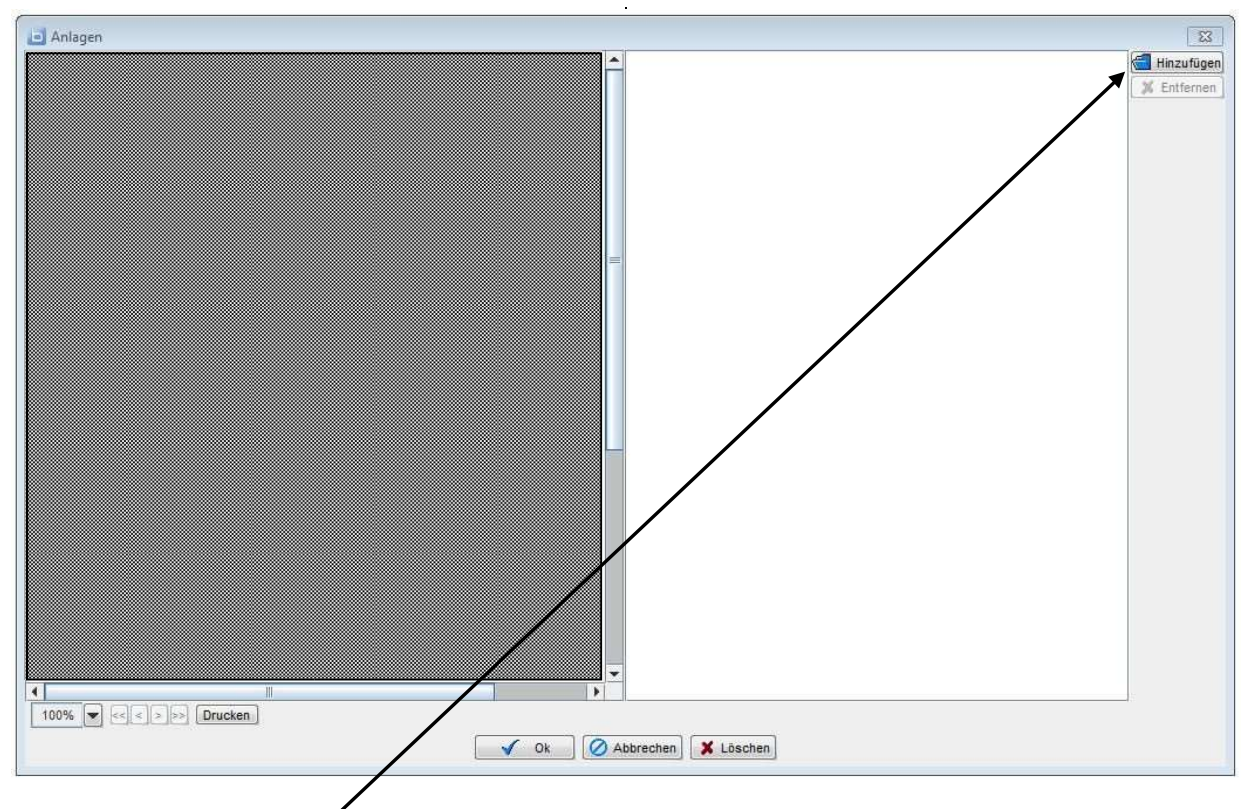

Über den Button "Hinzufügen" kann dann entweder Datei aus dem Filesystem (z.B. Lieferschein.pdf oder vorab gescannter Stundenzettel) mit der Rechnung verknüpft werden.

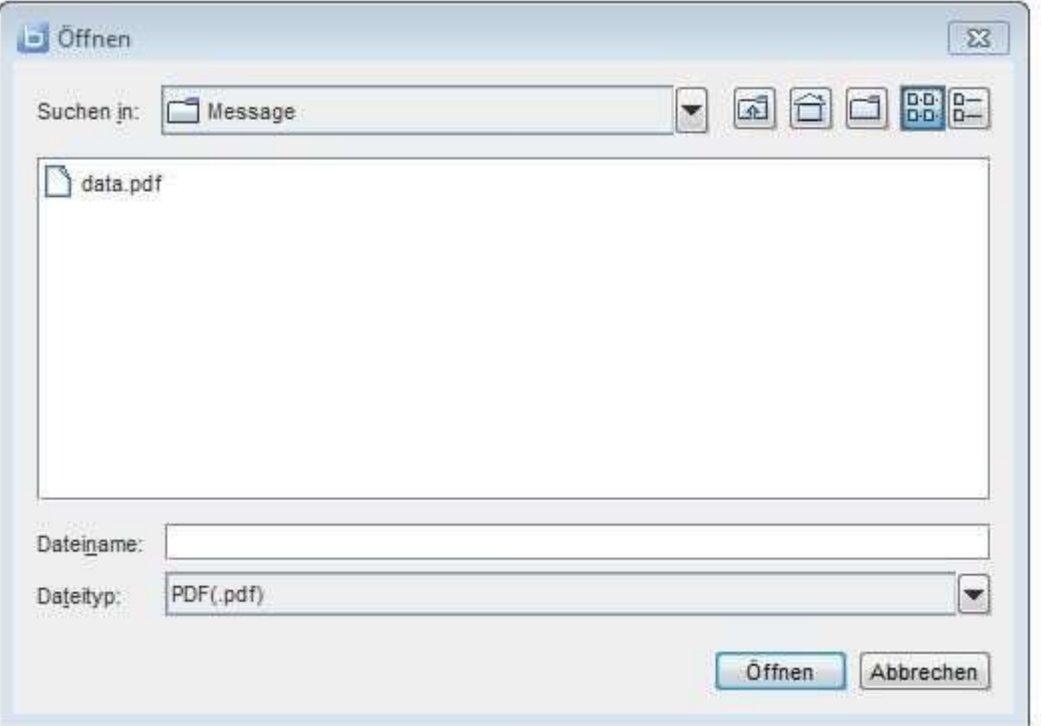

Wenn Sie alle Anlagen eingefügt haben bestätigen Sie das Anlagenfenster mit Ok.

Über den Button Abrechen können Sie die Übertragung des Beleges Stoppen.

Über den Button Löschen können Sie den Angezeigten Beleg löschen lassen und dieser Beleg wird nicht mehr übertragen.

#### 5.2. Möglichkeit 2: Automatische Zuordnung

Bei einer automatischen Zuordnung müssen entweder Rechnungs- und Anlagendatei jeweils in einem Unterverzeichnis (1) liegen oder es muss eine Namensgleicheit von Rechnung und Anlage gegeben sein (2) (Siehe Kapitel 4.3)

(1) Pro Unterverzeichnis ein Dokument und Anlage(n): Wenn im Reiter "Optionen" die Haken "Unterverzeichnisse mit berücksichtigen" aktiviert ist, wird diese Option automatisch mit ausgewählt.

(2) Anlagen suchen im "Anlagen Pfad": Der im Reiter "Lokale Konfiguration" definierte Anlagen Pfad wird nach TIFF und/oder PDF Dateien durchsucht und mit dem Dateinamen des zu verarbeitenden Dokuments (z.B. Rechnung) verglichen. Es kann festgelegt werden, ob hierbei der komplette Dateiname bis auf die Endung identisch ist oder nur eine bestimmte Anzahl Zeichen gleich lautet.

#### Gleicher Name:

Rechnung im "lokalen Pfad" heißt: 4711.ps, die Anlage im "Anlagen Pfad heißt: 4711.tif,

#### oder bei mehreren Anlagen:

Rechnung im "lokalen Pfad" heißt: 4711.pdf die Anlagen im "Anlagen Pfad heißen: 4711.001.pdf und 4711.002.pdf

#### Erste 4 Zeichen müssen identisch sein:

Rechnung im "lokalen Pfad" heißt: 4711.ps,

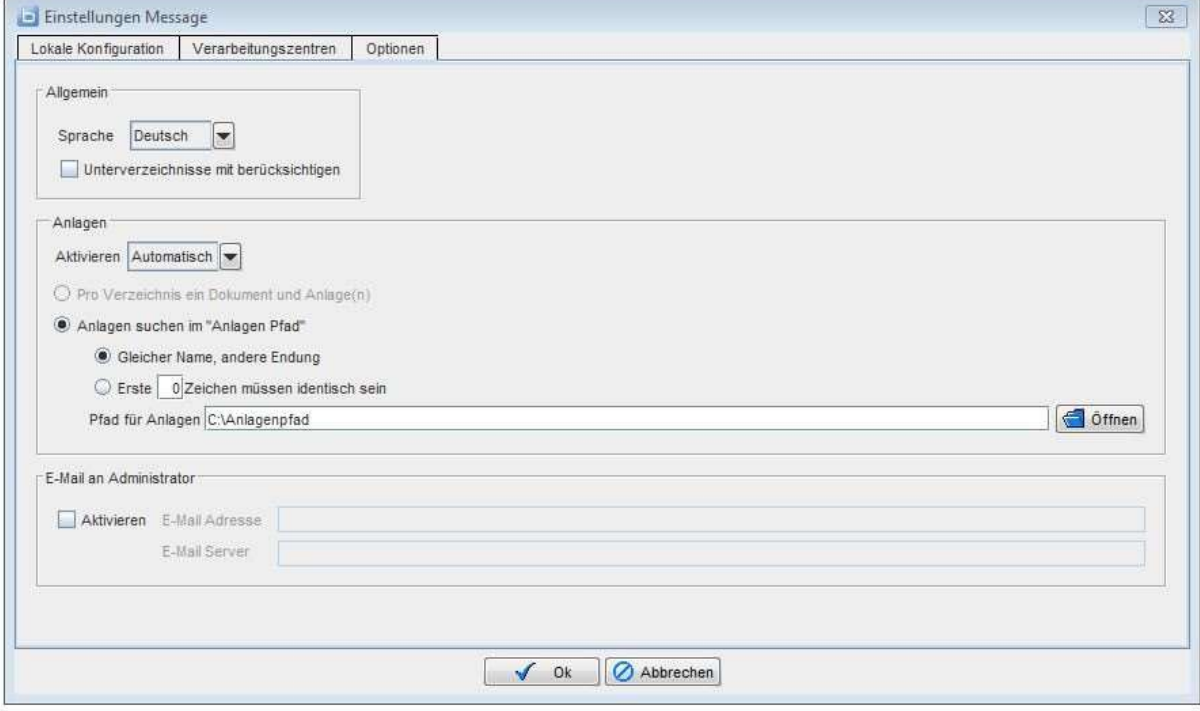

### 6. Mehrfachnutzung des Hauptprogramms (z.B. 2 Firmen nutzen einen Server gemeinsam)

In Basware Message LE Konfiguration, Reiter Lokale Konfiguration":

- 1. Um die SenderID einzutragen klicken Sie bitte auf den Button Hinzufügen und es öffnet ein Dialogfenster in dem Sie die übermittelte SenderID eintragen und mit dem OK Button bestätigen
- 2. Es ist sehr wichtig, dass Sie für jeden Sender eine separate Sender-ID benutzen. Sie können diese jederzeit anfordern unter: hu.editest@unifiedpost.com

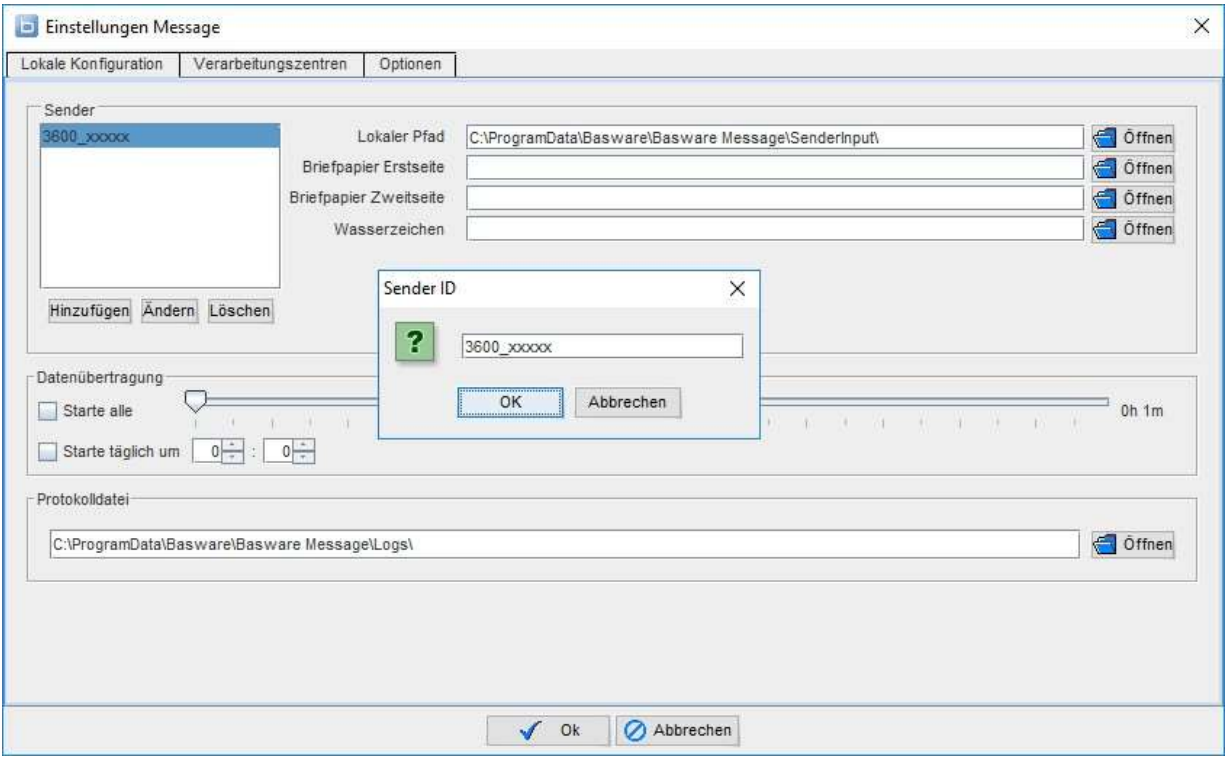

3. Jetzt können Sie für die zweite Sender ID den Lokalen Pfad und die benötigten Pfade für das Briefpapier mit aufnehmen.

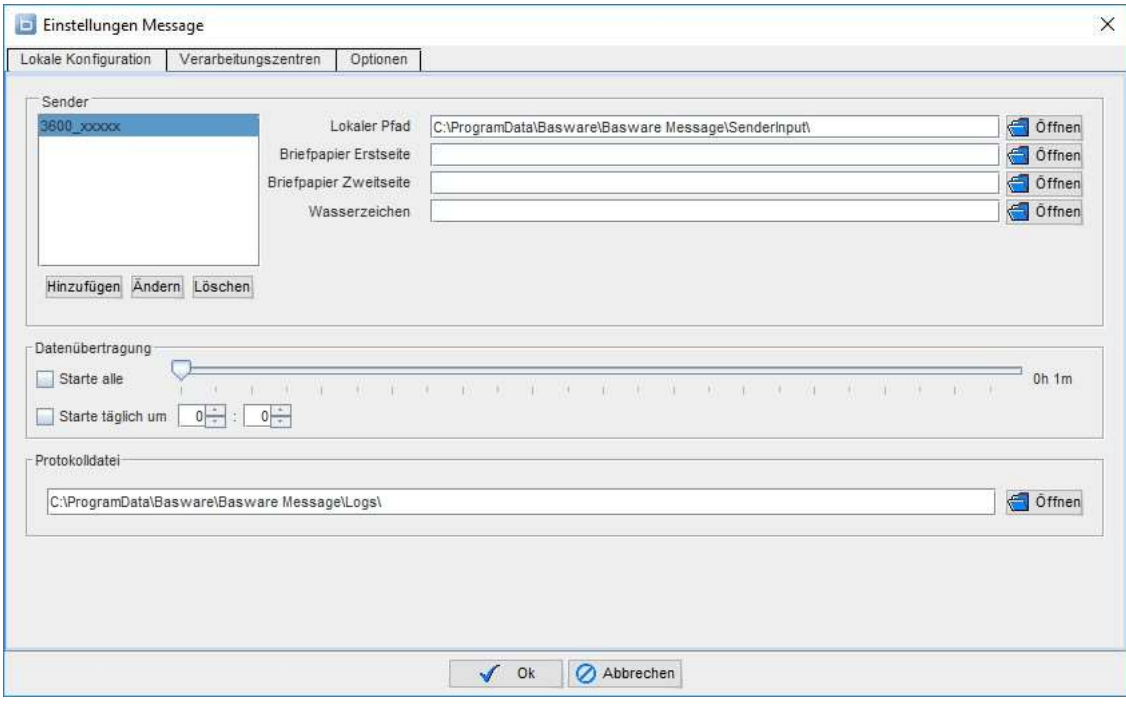

22 (25) Message LE 1.0.2

### 7. Hauptprogramm auf einen anderen Rechner verschieben

Es gibt eine einfache Methode Message auf einen anderen Rechner zu verschieben. Man kann die Konfiguration und den Schlüssel aus der ursprünglichen Installation mitnehmen. Hierbei spart man sich die erneute Konfiguration und den Schlüsseltausch.

Bitte sichern Sie folgenden Dateien aus dem ursprünglichen Installationsverzeichnis (z.B.: C:\ProgramData\Basware\Basware Message):

ftp.properties (=Konfiguration) und keystore.jks (=Schlüssel)

Laden Sie neueste Version von Basware Message LE hier runter: 32 Bit: www.unifiedpost.hu/download/32 64 Bit: www.unifiedpost.hu/download/33

Alternativ können Sie uns auch unter hu.edisupport@unifiedpost.com kontaktieren.

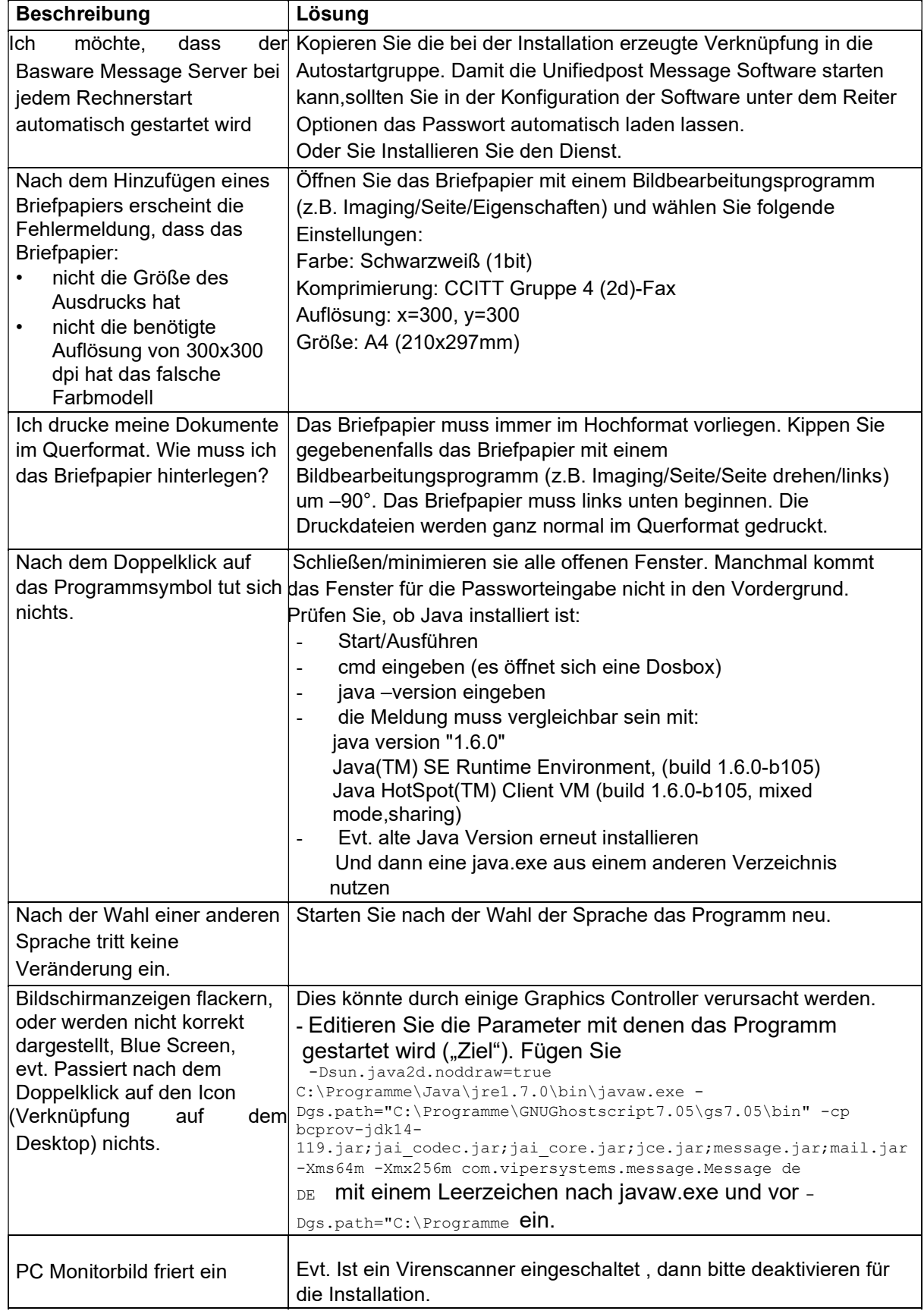

## 8. Tipps und Fehlerbehandlung

#### 24 (25)

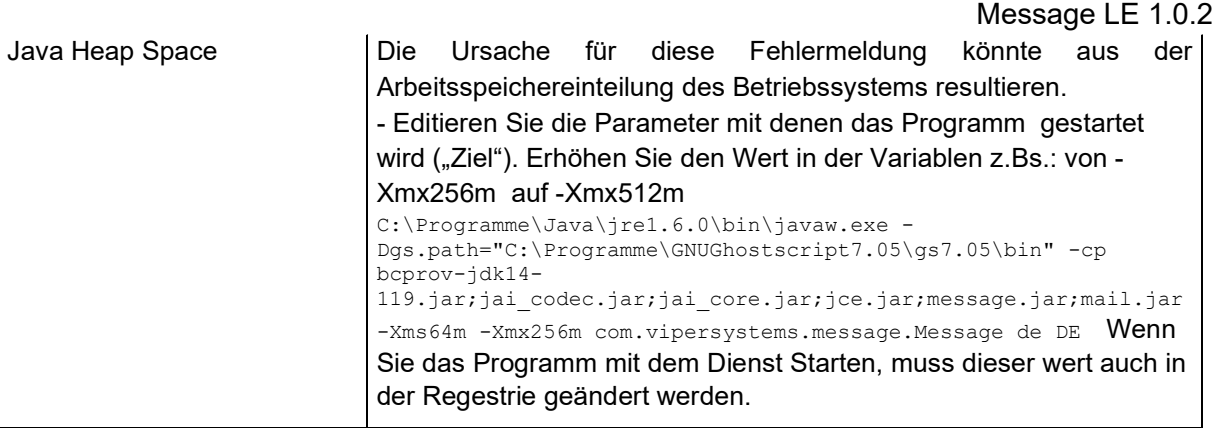

25 (25)

### 9. Unifiedpost Support

Sollten Sie Schwierigkeiten mit der Software haben, teilen Sie uns bitte den genauen Fehler schriftlich oder telefonisch mit.

Sie erreichen den deutschsprachigen Unifiedpost Support Mo – Fr von 9 – 17 Uhr unter der deutschen Rufnummer +49 7361 82 92 960 oder hu.edisupport@unifiedpost.com

Bitte teilen Sie uns so viele Informationen wie möglich mit. Zum Beispiel die betreffende Rechnungsnummer oder Ihre Sender ID 3600\_xxxx

Bitte beachten Sie dass der Support für den deutschsprachigen Raum ausgelegt ist aber Englisch natürlich möglich ist.